#### iZ TECHNOLOGY CORPORATION END USER SOFTWARE LICENSE AGREEMENT

#### **NOTICE: READ THIS BEFORE USING THE SOFTWARE PROGRAM INSTALLED ON THIS PRODUCT. (USE THE** ↓ **KEY TO SCROLL DOWN).**

BY USING THE SOFTWARE PROGRAM AS PART OF THIS PRODUCT YOU AGREE THAT YOU HAVE READ THIS LICENSE, THAT YOU ARE BOUND BY ITS TERMS AND THAT IT IS THE ONLY AGREEMENT BETWEEN YOU AND iZ TECHNOLOGY CORPORATION REGARDING THE PROGRAM AND DOCUMENTATION. USE OF THE SOFTWARE INDICATES YOUR ACCEPTANCE OF THESE TERMS AND CONDITIONS. IF YOU DO NOT ACCEPT THESE TERMS, YOU MUST DISCONTINUE USE OF THE PRODUCT AND CONTACT THE MERCHANT PROVIDING YOU THE PRODUCT OF FOR A REFUND.

#### PLEASE NOTE THAT YOU MAY NOT USE, COPY, MODIFY OR TRANSFER THE PROGRAM OR DOCUMENTATION OR ANY COPY, EXCEPT AS EXPRESSLY PROVIDED IN THIS AGREEMENT.

LICENSE: This program and documentation are licensed, not sold to you. You have a non-exclusive and nontransferable right to use the enclosed program and documentation. This program can only be used on the single device it came installed on, located in the country to which this software is legally exported. You agree that the program and documentation belong to iZ Technology and its licensors. You agree to use your best efforts to prevent and protect the contents of the program and documentation from unauthorized disclosure or use. iZ Technology and its licensors reserve all rights not expressly granted to you.

LIMITATIONS ON USE: You may not rent, lease, sell or otherwise transfer or distribute copies of the program or documentation to others. You may not modify or translate the program or the documentation without the prior written consent of iZ Technology. You may not reverse assemble, reverse compile or otherwise attempt to create the source code from the program.

LIMITED TRANSFER: You may only transfer this program as incorporated in the device in which the program was delivered to you, and only in connection with your transfer of the device itself. You may not retain any copies and you may not sublicense the program, and except as described above, you may not assign, delegate or otherwise transfer this license or any of the related rights or obligations for any reason. Any attempt to make any such sublicense, assignment, delegation or other transfer by you shall be void.

COPYRIGHT: The program and related documentation are copyrighted. You may not copy any documentation. You may not copy the program. Any and all other copies of the program made by you are in violation of this license.

OWNERSHIP: You agree that you neither own nor hereby acquire any claim or right of ownership to the program and documentation or to any related patents, copyrights, trademarks or other intellectual property. You own only the device, magnetic or other physical media on which the program and related documentation are recorded or fixed. iZ Technology and its licensors retain all right, title and interest in and to the documentation and all copies and the program recorded on the original media and all subsequent copies of the program at all times, regardless of the form or media in or on which the original or other copies may subsequently exist. This license is not a sale of the original or any subsequent copy.

WARRANTY DISCLAIMER: iZ TECHNOLOGY AND ITS LICENSORS PROVIDE THE PROGRAM AND THE DOCUMENTATION "AS IS" WITHOUT WARRANTY OF ANY KIND EITHER EXPRESS, IMPLIED OR STATUTORY, INCLUDING BUT NOT LIMITED TO THE IMPLIED WARRANTIES OF TITLE, MERCHANTABILITY, FITNESS FOR A PARTICULAR PURPOSE AND NON-INFRINGEMENT.

Some provinces, states or countries do not allow the exclusion of implied warranties, so the above exclusion may not apply to you. This warranty gives you specific legal rights and you may also have other rights, which vary from province to province, state to state and country to country. The copy of the software may have been delivered to you bundled with third party software applications not owned by iZ Technology. SUCH THIRD PARTY SOFTWARE IS PROVIDED TO YOU "AS IS" AND WITHOUT WARRANTY OF ANY KIND BY iZ TECHNOLOGY EITHER EXPRESS, IMPLIED OR STATUTORY, INCLUDING BUT NOT LIMITED TO THE IMPLIED WARRANTIES OF TITLE, MERCHANTABILITY, FITNESS FOR A PARTICULAR PURPOSE AND NON-INFRINGEMENT. Your rights and warranties, if any, regarding such third party software are governed by such third party's own end user license agreement and not by iZ TECHNOLOGY.

LIMITATION OF REMEDIES: IN NO EVENT WILL iZ TECHNOLOGY OR ITS LICENSORS BE LIABLE FOR ANY INDIRECT DAMAGES OR OTHER RELIEF ARISING OUT OF YOUR USE OR INABILITY TO USE THE PROGRAM OR ANY THIRD PARTY APPLICATIONS INCLUDING, BY WAY OF ILLUSTRATION AND NOT LIMITATION, LOST PROFITS, LOST BUSINESS OR LOST OPPORTUNITY, OR ANY SPECIAL, INCIDENTAL OR CONSEQUENTAL DAMAGES ARISING OUT OF SUCH USE OR INABLILITY TO USE THE PROGRAM OR ANY THIRD PARTY APPLICATIONS, EVEN IF iZ TECHNOLOGY AND ITS LICENSORS OR AN AUTHORIZED iZ TECHNOLOGY DEALER, DISTRIBUTOR OR SUPPLIER HAS BEEN ADVISED OF THE POSSIBILITY OF SUCH DAMAGES, OR FOR ANY CLAIM BY ANY OTHER PARTY. Some provinces, states or countries do not allow the exclusion or limitation of incidental or consequential damages so the above limitation or exclusion may not apply to you.

GOVERNING LAW: This license will be governed by the laws of Canada.

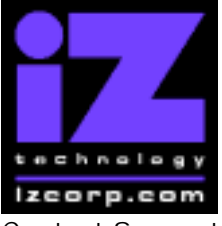

### **PRESS CANCEL TO RETURN TO RADARVIEW**

Contact Support: (800) 776-1356 Contact Support: (800) 776-1356

Welcome to RADAR Version 3.30! Why not take a few moments to review these release notes to see what's new in Version 3.30. Use the up and down arrows on your keyboard to scroll through, or the cancel key to go to RADAR View.

### **RADAR 24 PDF viewer navigation keystrokes**

\*() Bracketed numbers indicate track arm keys

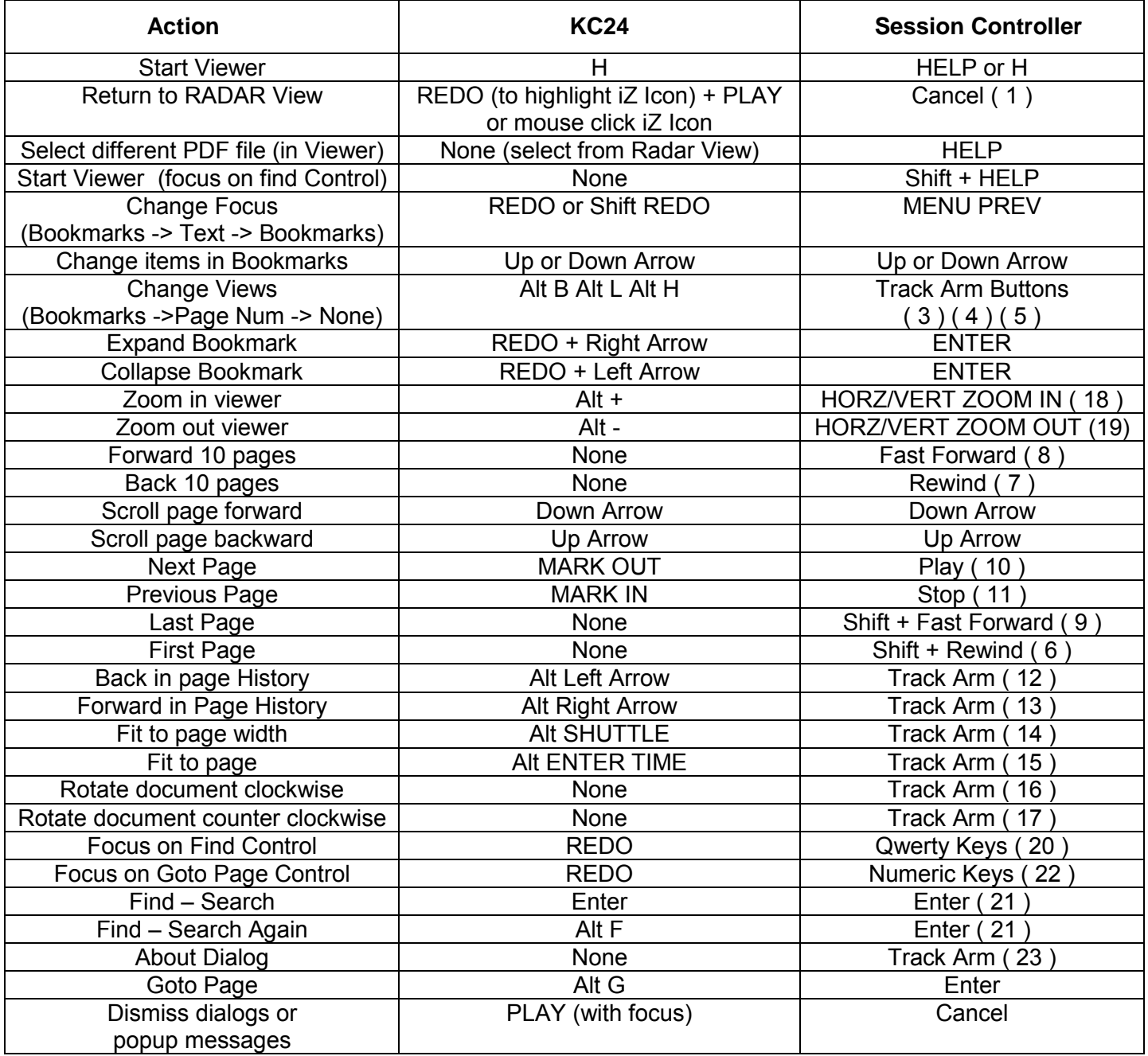

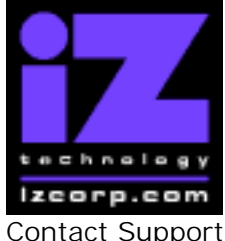

### **PRESS CANCEL TO RETURN TO RADARVIEW**

Contact Support: (800) 776-1356 Contact Support: (800) 776-1356

## **Hardware Requirements for Version 3.30**

#### **Processor**

Version 3.30 requires a **minimum 800 MHz processor**. You can determine your RADARís processor speed by watching closely as it boots up. When the Energy Star logo appears in the top right corner of the screen, look for a line that says:

#### ì**INTEL® CELERON™ CPU at 800MHz**î.

This means you have an 800 MHz processor. If you see:

#### ì**Main Processor: Intel Celeron™ 1 GHz (100x10.0)**î

then you have a 1000 MHz processor which is more than adequate. If it says something like:

#### ì**INTEL® CELERON™ CPU at 667MHz**î

then you have a slower processor, and need to upgrade before installing the 3.30 software.

#### **Memory**

Version 3.30 requires a **minimum of 384 MB of host memory** (RAM). The amount of memory is displayed during bootup in the same area as the processor information. If you see:

#### ì**Memory Test: 393216 K OK**î,

then you have the required 384 MB of memory.

You can also determine your RADARís memory by going to the SYSTEM MENU, selecting SYSTEM VERSION, then using the ↓ key to scroll down to the **INSTALLED RAM** menu. If you see a value less then 393216 Kbytes, you need to add memory before installing the 3.30 software.

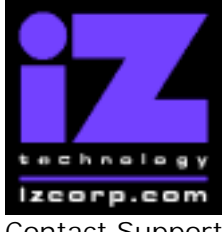

### **PRESS CANCEL TO RETURN TO RADARVIEW**

Contact Support: (800) 776-1356 Release Date: July, 2004

## **Installing the Version 3.30 software on your RADAR 24:**

**Note:** You can only install Version 3.30 if you currently have **Version 3.20 or later** installed.

Before you begin the upgrade, make sure you have a **backup of current sessions.** This is a standard precaution.

You do not have to select "UPGRADE SYSTEM" before installing the new software. You can also mount drives from old versions of RADAR and they will automatically be upgraded to 3.30. This will work for any RADAR 24 drive, and also with drives from RADAR II Version 2.20 or later. If a drive is to be loaded from a RADAR II unit running older software you must first choose ìUPGRADE SYSTEMî from the SYSTEM menu on the RADAR II to prepare the drive.

If you decide to revert to an earlier version of software after installing 3.30, you must first either "**UPGRADE SYSTEM**" or "MAKE PORTABLE". You must also do this with any drive that you want to load into any RADAR 24 running earlier software.

RADAR24 install software can now be transferred via floppy, CD, FTP over a network or FTP from a PC or Mac computer using an Ethernet cross-over cable. Check the requirements below to see which method is best for you.

### **Install from Floppy**

- 1. To install the new software from floppy disks, **Insert v3.30 floppy disk #1** and reboot RADAR.
- 2. When RADAR has finished rebooting, the iZ logo will appear on the screen with the following message below it:

#### Install RADAR 24 v3.30? ENTR/CNCL

If you do not want to proceed with the upgrade, press the Cancel key. If you press the Enter key, RADAR 24 will begin reading the software from the floppy disk, and the message will change to:

#### Installing RADAR v3. 30 Di sk̃ 1

When RADAR 24 is finished installing from the disk, it will ask for Disk 2. Continue inserting disks as prompted until the installation is complete. RADAR will then start up in the new version and all projects will automatically be upgraded to version 3.30 format if necessary. This operation may take a few seconds per project.

3. Now, power off RADAR 24 and reboot to complete the setup of new drivers.

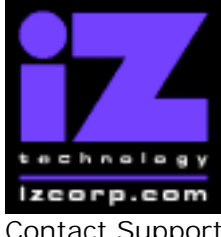

### **PRESS CANCEL TO RETURN TO RADARVIEW**

Contact Support: (800) 776-1356 Contact Support: (800) 776-1356

### **Install from CD**

You must have ALL the following requirements in place in order for this type of install to be successful:

### **CD Install Requirements**

- **R24CDNET** software loader upgrade. See the install procedure below for details.
- CD or DVD Multi drive (e.g. Panasonic SW-9571) installed in your RADAR 24.
- Radar® Software Install CD (obtained from your local dealer, direct from iZ Technology or via download from www.izcorp.com using your own computer, CD burner and software)

### **CD Install Procedure**

- 1. If you have previously installed the R24CDNET software loader upgrade, load the **v3.30 CD** in the drive, reboot RADAR, and proceed to step 2.
	- o To activate the CD install for the first time, insert the **R24CDNET floppy** and reboot RADAR. You only need to do this once (unless you later downgrade to version 3.26 or below). For future releases, you will not need to use the floppy drive at all
	- o When RADAR has finished loading the R24CDNET image, you will be prompted to remove the floppy disk, insert the CD and then press ENTER. The message: "Rebooting RADAR please wait" will be displayed briefly and then RADAR will automatically reboot.
- 2. When RADAR has finished rebooting, the iZ logo will appear on the screen with the following message below it:

#### Install RADAR 24 v3.30? ENTR/CNCL

If you do not want to proceed with the upgrade, press the Cancel key. If you press the Enter key, RADAR 24 will begin reading the software from the CD, and the message will change to:

#### Installing RADAR  $v3.30$  Disk 1

When RADAR is finished installing from the disk, it will start up in the new version and all projects will automatically be upgraded to version 3.30 format if necessary. This operation may take a few seconds per project.

3. Now, power off RADAR and reboot to complete the setup of new drivers.

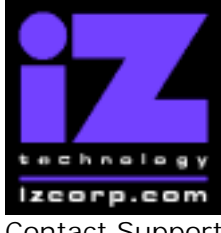

### **PRESS CANCEL TO RETURN TO RADARVIEW**

Contact Support: (800) 776-1356 Contact Support: (800) 776-1356

### **Install from PC, Mac or Network via FTP**

You must have ALL the following requirements in place in order for this type of install to be successful.

### **FTP Install Requirements**

- **R24CDNET** software loader upgrade. See the install procedure below for details.
- FTP program running on your PC or Mac computer.
- Proper FTP-enabled network setup/configuration between your computer and Radar. Refer to the Radar manual for specific network setup instructions if necessary.
- Radar<sup>®</sup> Net Install software zip file "RADAR24\_v3.30.0\_net.zip" (obtained from a Radar® software shipping CD or via the download section of our website www.izcorp.com)

### **FTP Install Procedure**

- 1. If you have previously installed the R24CDNET software loader upgrade, just power up RADAR and proceed to step 2.
	- o To activate the FTP install for the first time, insert the **R24CDNET floppy** and reboot RADAR. You only need to do this once (unless you later downgrade to version 3.26 or below). For future releases, you will not need to use the floppy drive at all
	- o When RADAR has finished loading the R24CDNET image, the following message will appear on the screen below the iZ logo:

#### Remove floppy Insert CD, ENTER

Since you are not installing from a CD, you need only remove the floppy. Do not press ENTER! Leave RADAR in this state while you proceed to step 2.

2. From your PC or Mac computer, transfer the Net Install software zip file **"RADAR24\_v3.30.0\_net.zip**" via FTP to the "/boot/Install" directory on RADAR.

**NOTE**: You may see InstallCurrent and InstallPrevious directories under the boot directory but you must transfer the software into the **Install** folder.

- 3. Once the transfer is complete, you need to restart RADAR to install the software.
	- $\circ$  If you installed the R24CDNET floppy in step 1, and the RADAR screen still shows "Remove floppy, Insert CD, ENTER<sup>"</sup>, then just press ENTER, and RADAR will automatically restart and begin to install the software.

iZ Technology Corporation, #240-109 Braid Street, New Westminster, B.C. Canada, V3L 5H4 Tel (604) 430-5818 Fax (604) 430-5828 Support 1-800-776-1356 www.izcorp.com

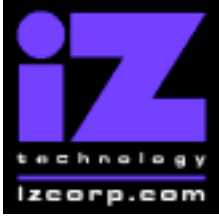

### **PRESS CANCEL TO RETURN TO RADARVIEW**

Contact Support: (800) 776-1356 Contact Support: (800) 776-1356

- o If you just powered up RADAR in step 1, **ensure that you "SHUTDOWN RADAR"** (the last item in the main menu) and then reboot.
- 4. When RADAR has finished rebooting, the iZ logo will appear on the screen with the following message below it:

#### Install RADAR 24 v3.30? ENTR/CNCL v3.30? ENTR/CNCL

If you do not want to proceed with the upgrade, press the Cancel key. If you press the Enter key, RADAR 24 will begin transferring the software, and the message will change to:

#### Installing RADAR  $v3.30$  Disk 1

When RADAR is finished installing, it will start up in the new version and all projects will automatically be upgraded to version 3.30 format if necessary. This operation may take a few seconds per project.

5. Now, power off RADAR and reboot to complete the setup of new drivers.

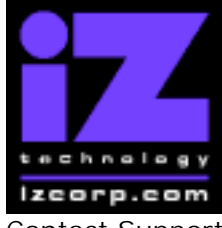

### **PRESS CANCEL TO RETURN TO RADARVIEW**

Contact Support: (800) 776-1356 Contact Support: (800) 776-1356

## **What's New in Version 3.30?**

#### **Install Software from CD or via FTP from a PC, Mac or Network**

You may find it convenient to install the 3.30 software via CD or File Transfer Protocol. Check the requirements and procedures on the preceding pages to see if this works for you.

#### **PC Software for Network Control**

A NETWORK CONTROL option has been added to the **NETWORK PREFS** section of the PREFERENCES menu. When it is enabled, basic RADAR functions can be controlled and monitored from a computer via the Ethernet. A **30-day trial** version of the **RADAR24NetControl**  program can be found on the Software Install CD or can be downloaded from www.izcorp.com.

#### **999 Projects per Disk**

The maximum number of projects has been increased from 99 to 999. Since the Session Controller only has a 2-digit LED display for the project number, it will show the last two digits, or you can enable the **SCROLL PROJ LED** option in the PREFERENCES menu.

**Note:** Older versions of RADAR software are not able to access projects beyond 99. If you need to downgrade software, or use your audio drive on RADAR units running older software, you should first **renumber all projects to a number less than 100. Higher number projects may be lost when using pre-3.30 software.**

#### **Import/Export to SCSI Hard Drives in FAT32 or Mac HFS Standard Format**

With Version 3.30, you no longer need to install a third party SCSI card in your RADAR to export and import audio from drives in FAT32 or Mac HFS Standard format. If you have a 3-bay RADAR, you can simply insert the drive in one of RADAR's drive bays.

**Note:** With the new options for disk format, the "OVERWRITE" prompt has been removed from the export menu (since you might want to overwrite the disk in a different format). If you want to overwrite an existing disk, go to the DISK MENU and select **INIT DISK** before you start the export.

#### **Import/Export to DVD-RAM in FAT32 Format**

You can now format a DVD-RAM disk (via the INIT DISK menu) in FAT32 format and then export to it. You will also be able to import from the same disk back into RADAR (either with a multi drive like the Panasonic SW-9571, or the older model SCSI DVD drive).

**Note:** The UDF format is no longer used for DVD-RAM export.

#### **Import from DVD-RAM in Mac HFS Standard Format**

If you have a DVD multi drive (like the Panasonic SW-9571), then in addition to the above, you will also be able to import from DVD-RAM disks that are formatted as Mac HFS Standard.

iZ Technology Corporation, #240-109 Braid Street, New Westminster, B.C. Canada, V3L 5H4 Tel (604) 430-5818 Fax (604) 430-5828 Support 1-800-776-1356 www.izcorp.com

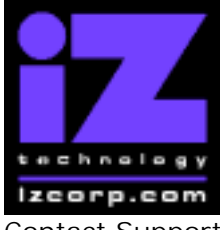

### **PRESS CANCEL TO RETURN TO RADARVIEW**

Contact Support: (800) 776-1356 Contact Support: (800) 776-1356

#### **Import Wave Files of Various Sample Rates and Bit Resolution**

Now, when you import, RADAR will give you the option to convert the audio to the bit depth and sample rate of your choice. The minimum requirement for the incoming audio is 8-bits, 16 KHz.

#### **Export Stereo**

You now have two options when exporting: MONO (one file per track) or STEREO. If you select STEREO, you will be prompted for the two tracks you want to use for the stereo wav file.

#### **One-step Export to CD-R or DVD-R**

If you have a DVD multi drive (like the Panasonic SW-9571), you can insert a blank CD-R or DVD-R disk and select "**B:DVD blank disk**" when you do a file export. RADAR will automatically create a temporary ISO image of the exported files, burn it to the disk, then delete the temporary files.

#### **Burn an Audio CD**

If you have a DVD multi drive (like the Panasonic SW-9571), you can burn a stereo export in CD-DA format that can be played in any CD player. RADAR will automatically convert the audio to 16 bit / 44.1 KHz when you choose the "**CD Audio**" file format in the EXPORT menu

There are two ways to burn tracks to an audio CD: you can do a one-step export to *B***:DVD blank** disk<sup>"</sup> as above, or you can export to the internal hard drive ("C:" or "D:") and burn the tracks later using the new **BURN AUDIO CD** option in the FILE MENU. Either way, you have the option to "FINALIZE CD". If you say "NO", the CD will show as "B:DVD Open CD", and you can continue to add tracks.

#### **High Speed Burning**

The CD-R burning speed (to the Panasonic SW-9571 DVD multi drive) has been increased from 4x to 12x (1.75 MB per second). DVD-R burning is at 2x DVD speed (2.7 MB per second).

**Note:** High speed burning requires an 80-pin cable for both the IDE system drive and the DVD multi drive. If your RADAR was built prior to February 25, 2003, you may need to upgrade your cabling before burning disks.

#### **Xmedia Support**

A new pocket-sized drive called "Xmedia" plugs into a receiver in one of RADARís drive bays. It can be formatted for HFS Standard, FAT32 or RADARís archive format for backup or export. The cartridge can then be removed and plugged into either a USB or Firewire port on a MAC or PC via an adapter cable.

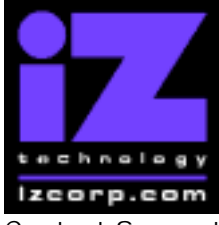

### **PRESS CANCEL TO RETURN TO RADARVIEW**

Contact Support: (800) 776-1356 Release Date: July, 2004

#### **Iomega "Rev" Drive Support**

The new Iomega "Rev" drive can be installed in one of RADAR's drive bays. It provides another option for backup and export.

#### **"Show Size" Preference Reactivated for Backup and Export**

After selecting a project for backup or export, a prompt "xxxMB REQUIRED, PROCEED?" will appear to inform you of the amount of space that will be required to store the backup or export.. You can turn this feature off, or change it to report the estimated time required by going to the ìSHOW SIZEî option in the **FILE PREFS** menu. (In previous releases, this preference was called "SHOW BACKUP SIZE").

#### **Write Verify Preference for Backup and Export**

A new WRITE VERIFY option has been added to the **FILE PREFS** section of the FILE menu. This option allows you to disable Write Verify for increased speed when backing up or exporting to a DVD-RAM or Magneto-Optical disk. Of course, the increased speed comes with increased risk, so the WRITE VERIFY should be set to "ENABLED" before starting a critical backup or export.

#### **Organize Your DVD-RAM, MO and SCSI Drive Backups Within Folders**

Now, when you choose any archive disk for backup (including DVD-RAM, Magneto Optical and SCSI hard drives), you can select **<new folder>** to create a folder name of your choice. You can navigate through your folders using the +/- and ↑/↓ keys,.

**Note:** Older versions of RADAR software cannot restore DVD-RAM, MO or SCSI drive backups that are within folders. If your backups may need to be restored on RADAR units running older software, you should backup to the **<root directory>**. You also need to select the **<root directory>** if you are backing up to removable media (e.g. DVD-RAM or MO) and the backup will spill over to a second disk.

#### **File Management**

The FILE MANAGEMENT section of the FILE MENU has been enhanced to allow you to manage files on all your drives. The "DELETE BACKUPS" and "DELETE FOLDER" selections that used to appear in previous versions of software have been combined in the new file management browser. In addition, you can now copy and paste files from one drive to another. For example, you can backup to the internal system drive, and later copy the backup to a DVD.

Refer to the **File Management Functions Quick Chart** at the end of these release notes for details about which file management functions can be performed with various disk drives and formats.

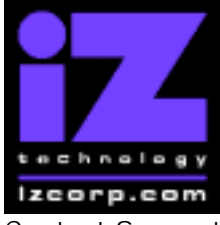

### **PRESS CANCEL TO RETURN TO RADARVIEW**

Contact Support: (800) 776-1356 Contact Support: (800) 776-1356

#### **New Process to Delete Files or Backups**

To delete a file or backup, go into FILE MANAGEMENT and browse until you see one of the files you want to delete (if it is a backup, the system name "e.g. DSET00" will appear in the LCD display along with the project name or data set name of the backup). Press the "**ERASE**" button on the Session Controller or KC-24 to select the file. The "+" sign will appear in the top right corner of the LCD to indicate that it has been selected. You can use the ↑ and ↓ keys to see other files or backups within the same folder and select them for deletion by pressing the "ERASE" button; then press "**ENTER**" to delete all the selected files or backups.

**Note:** The deletion cannot be undone (there is no way to recover files or backups once they have been deleted).

### **New Process to Copy Files or Backups**

To copy a file or backup, go into FILE MANAGEMENT and browse until you see one of the files you want to copy. Press the "COPY" button on the Session Controller or KC-24 to select it. You can use the ↑ and ↓ keys to see other files or backups within the same folder and select them using the "COPY" button. When you have finished with your selections, press "**ENTER**", then browse to the drive and folder that you want to copy to and press the "PASTE" button. The files or backups that you had selected will now be copied to the selected location.

If you want the files removed from their original location after the copy, you can use the "**MOVE**" button instead of the "COPY" button when you select the files.

#### **New DISK MENU**

The disk functions have been grouped together for easy access in a new DISK MENU. The items in this menu are:

- MOUNT/UNMOUNT : Mount or unmount audio drives
- SHOW DISK SPACE : Calculate the number of minutes of recording time left
- RECLAIM SPACE : Remove audio files that are no longer used
- MAKE PORTABLE : Make projects readable by older software versions
- ERASE ALL AUDIO : Wipe all audio from the mounted drive
- INIT DISK : Initialize a disk in a selected format
- DISK MODE : Configure audio drives in single or multi-disk modes
- SEAMLESS 64K : Special disk mode for specific applications
- CLONE RADAR DISK : Copy an entire audio disk to another drive

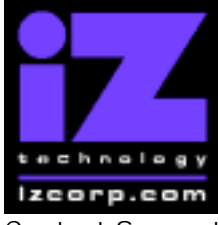

### **PRESS CANCEL TO RETURN TO RADARVIEW**

Contact Support: (800) 776-1356 Release Date: July, 2004

#### **INIT DISK Menu**

The INIT DISK menu can now be accessed from within the **DIAGNOSTICS MENU** (as before), and also from the new **DISK MENU.** When initializing a disk, you can choose from four formats:

- AUDIO:!RADAR! : RADAR audio format for the recording drive
- BACKUP:!ARCHIVE! : RADAR archive format for backup/restore
- EXPORT:FAT32 : FAT32 format for import/export to a PC or Mac computer
- EXPORT:MAC HFS : HFS standard format for import/export to a Mac computer

#### **New I/O MENU and I/O ROUTING Submenu for Track Routing**

The new I/O MENU replaces the DIG I/O ROUTING menu; the new I/O ROUTING submenu provides enhanced input and track routing. All items in this submenu are stored with the project, and are also accessible through the PROJECT MENU. The items in this submenu are:

- INPUT ROUTING : Route a physical input to one or more audio tracks
- OUTPUT ROUTING : Route an audio track to a physical output
- RESET ROUTING : Clear any previous input and/or output routings
- DIG 2-CH ROUTING : Replaces '2-CH I/O ROUTING' menu
- DIG IN TRACKS : Replaces 'MULTI-CH IN TRKS' menu
- 8-BUS MODE : Mirror tracks for 8-bus console

#### **Digital Inputs Highlighted**

Tracks numbers on the RADAR View screen are highlighted when tracks are configured for digital input.

#### **New RECORD PREFS Menu**

The recording preferences have been grouped together for easy access in a new menu which can be found under PREFERENCES. The items in this menu are:

- 1-BUTTON RECORD : Replaces 'REC' vs 'REC+PLAY' record mode preference
- TRACK ARM ACTION : Replaces 'REC READY' vs 'INST REC' mode preference
- RECORD MK IN/OUT: Option to automatically set the in/out markers
- LOW DISK WARNING : Warning messages with x minutes of record time left
- RECORD VERIFY : Enable or disable write verify on the recording drive

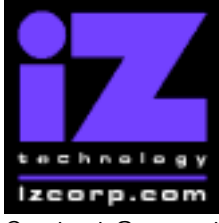

#### **PRESS CANCEL TO RETURN TO RADARVIEW**

Contact Support: (800) 776-1356 Contact Support: (800) 776-1356

#### **"Shuttle-0 Mode" Setting for SSL (9-pin) Control**

A new SHUTTLE-0 MODE option has been added to the 9-PIN SETTINGS in the MACHINE CONTROL section of the SYNC MENU. If you are controlling RADAR from an SSL console, set the mode to "STOP".

#### **Improved Locking to Soundmaster (9-pin) Control**

Additional 9-pin support for direct fast locating using the real-time slip function. Specifically designed for use in Post Production with the Soundmaster system.

#### **Device ID for MIDI Machine Control**

The MACHINE CONTROL section of the SYNC MENU now contains **MMC SETTINGS**. Here you can give your RADAR a **DEVICE ID** for MIDI Machine Control. RADAR will then respond to MMC commands that contain this device ID. The default setting is 127 ( $7F$  in Hex) which is the "all call" or broadcast setting.

#### **"Chase on Powerup" Option**

If RADAR is syncing (to anything other than SMPTE or MTC) when you shut it down, it will automatically start syncing again when you restart. If you also want it to automatically start chasing time code when it is started up, set this option to ENABLED. The CHASE ON POWERUP option can be found in the **TC SETTINGS** section of the SYNC MENU.

#### **Sync Threshold**

The threshold for SMPTE re-chase drift can now be set to "WILD" which is 10x "NORMAL" mode. This is to accommodate extremely wild incoming time code. The SYNC THRESHOLD option can be found in the **TC SETTINGS** section of the SYNC MENU.

#### **RADAR-Link Shutdown and Powerup**

When you select **SHUTDOWN RADAR** from the MAIN MENU on the RADAR-Link master, both the master and slave will be prepared for shutdown. When a RADAR-Link master is restarted, it will wait 30 seconds (for the slave to be ready) then automatically attempt to go back into RADAR-Link mode.

#### **RADAR-Link Mount and Unmount**

When you select MOUNT or UNMOUNT on a RADAR-Link master, the slave unit will also mount or unmount.

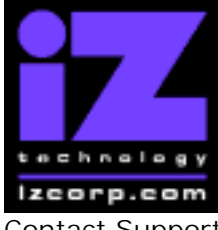

#### **PRESS CANCEL TO RETURN TO RADARVIEW**

Contact Support: (800) 776-1356 Contact Support: (800) 776-1356

#### **Screen Saver Lock**

You can lock your RADAR in screen saver mode by holding down the shift key and then pressing the 's' key. RADAR will immediately go into screen saver mode and stay there until you press **shift-s** again.

#### **Reset to Factory Settings**

If you need to reset RADAR's preferences, sync and I/O settings to the factory defaults, go to **FACTORY SETTINGS** in the DIAGNOSTICS MENU.

#### **Day/Date Added to Debug Log**

Each line in the debug log now includes the day and date (e.g. Mon:15 ).

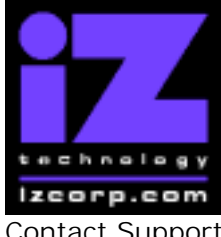

### **PRESS CANCEL TO RETURN TO RADARVIEW**

Contact Support: (800) 776-1356 Contact Support: (800) 776-1356

## **Bugs Fixed in Version 3.30**

#### **Backup excess audio**

When backing up a project, RADAR would back up entire sound files, even if only a small portion of the file was audible (e.g. when copying a portion of a long live record to another project). RADAR now backs up only the audible portions of sound files, so the backup occurs more quickly and requires less space.

#### **Backup to iSCSI drive crashes**

RADAR was crashing when attempting to use a 120 GB iSCSI hard drive as a backup device.

#### **"Backup complete" is not really complete**

When backing up to a SCSI hard drive, RADAR was reporting "BACKUP COMPLETE" when buffered data had not actually been written to the disk.

#### **Cancel backup/restore of large file takes too long**

RADAR was not responding until it finished with the file it was currently backing up or restoring at the time the cancel button was pressed. If that happened to be a very large audio file (from a long continuous record), there was a very noticeable delay.

#### **Can't import WAV file from SONAR**

WAV files created on a SONAR system could not be imported into RADAR.

#### **Import track default on RADAR-Link disabled slave**

A RADAR unit that had previously been connected as a RADAR link slave machine was acting as if RADAR link was still enabled when selecting files for import.

#### **Floppy / multi drive remembers bootup disk**

When RADAR was started up with a disk in the floppy drive or the DVD multi drive, it would remember that disk and show it in the list of devices even after it was removed from the drive or replaced with a different disk.

#### **Mac UDF disk crashes RADAR**

RADAR was crashing if booted up with a Mac-formatted UDF disk in the multi drive.

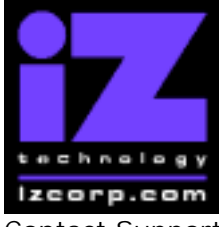

### **PRESS CANCEL TO RETURN TO RADARVIEW**

Contact Support: (800) 776-1356 Contact Support: (800) 776-1356

### **DVD won't eject**

Sometimes, the DVD drive would become locked and it was necessary to reboot RADAR to get a disk to eject. Now the drive will only be locked while RADAR is reading or writing to the disk.

#### **Imported clips not crossfaded properly**

When pasting a clipboard that was imported from a WAV file, there is no audio data available for a PRE or MID crossfade, so RADAR will now use a POST crossfade regardless of the CROSSFADE TYPE setting in the EDIT menu.

#### **CD/DVD burn incomplete**

When burning an ISO image to a CD-R or DVD-R, it would sometimes fail without indicating any error. Now the LCD will show "BURN FAILED", and an error message will appear in the debug if the burn does not complete successfully.

#### **Can't cancel from PROJECT SETTINGS when creating new project**

If the NEW PROJ SETTINGS preference is set to "ASK", then when you create a new project, you receive a prompt to choose between DEFAULT and CURRENT project settings. The problem was that you couldn't use the CANCEL or MENU/PREV keys to exit this dialog.

#### **Bogus number of minutes remaining**

When using the "BARS/BEATS" display mode with recording drives larger than 9 GB, the "Rec Timeî window was sometimes showing an incorrect value.

#### **Varispeed light stays on at 0.00%**

The varispeed light was not turning off when varispeed was set to 0.00%.

#### **Varispeed light goes off when changing sample rate**

Varispeed was disabled when the sample rate changed.

#### **Debug streaming MTC error messages when disks unmounted**

In certain situations (involving 29.97 drop-frame time code) RADAR would continuously spew "error in setting MTC out time" messages to the debug log when disks were unmounted.

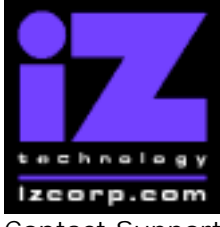

### **PRESS CANCEL TO RETURN TO RADARVIEW**

Contact Support: (800) 776-1356 Release Date: July, 2004

#### **Illegal sample rate message appears at the wrong time**

When switching between projects at different sample rates, a message indicating an illegal sample rate was appearing when the incoming rate differed from the previous project.

### **RADAR-Link configuration with multiple slaves is hit-and-miss**

Establishing RADAR-Link with more than one slave was unreliable, with less chance of correct configuration as more slaves were connected.

#### **RADAR-Link cancel requires double confirm**

When attempting to cancel RADAR-Link, it was sometimes necessary to press "Enter" twice to confirm the cancel.

#### **RADAR-Link slave loses sync during backup/restore**

While backing up or restoring projects a RADAR-Linked slave machine would drop out of sync, and emit bursts of noise.

#### **RADAR-Link slave loses sync during unmount/mount**

While mounting or unmounting disks a RADAR-Linked slave machine would drop out of sync, and emit bursts of noise.

#### **RADAR-Link disables external sync on master**

When entering RADAR-Link mode, the master machine would reset to internal sync.

#### **RADAR-Link sync remains after RADAR-Link disabled**

After exiting RADAR-Link mode from a soloed salve, the slave machine would sometimes continue to clock to the master machine.

#### **RADAR-Link track arm crash with 8 units**

When 8 RADARs were linked together, arming a track would cause the master machine to crash.

#### **RADAR-Link track solo / zoom solo problems**

A RADAR-Linked slave machine was not always behaving correctly when going in and out of track solo and/or zoom solo.

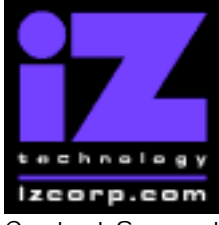

### **PRESS CANCEL TO RETURN TO RADARVIEW**

Contact Support: (800) 776-1356 Contact Support: (800) 776-1356

### **RADAR-Link track numbering problems**

When changing a project's sample rate range (e.g. switching between 48 kHz and 96 kHz) the track numbers on slave machines would be incorrect until the project was reloaded. Also, on RADARView, black boxes were being displayed instead of track numbers above 96; now track numbers 1-24 are displayed on slave machines with track numbers higher than 96.

#### **RADAR-Link Solo couldn't switch between slaves**

When soloing a slave machine in RADAR-Link, other slaves would incorrectly appear as OFFLINE and could not be soloed until the master machine was soloed or broadcast mode was reestablished.

#### **RADAR-Link slave 9-pin tally back incorrect**

The track arm status returned from RADAR to the 9-pin controller was incorrect for tracks 25-48.

#### **RADAR-Link slave mutes under 9-pin control**

RADAR was muting inappropriately during cueing and syncing.

#### **RADAR-Link slave out by 3.98 frames under 9-pin control**

In certain situations (involving 9-pin control) a RADAR-Linked slave would be offset by 3.98 frames from the RADAR-Link master

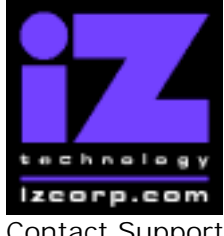

### **PRESS CANCEL TO RETURN TO RADARVIEW**

Contact Support: (800) 776-1356 Contact Support: (800) 776-1356

## **File Management Functions Quick Chart**

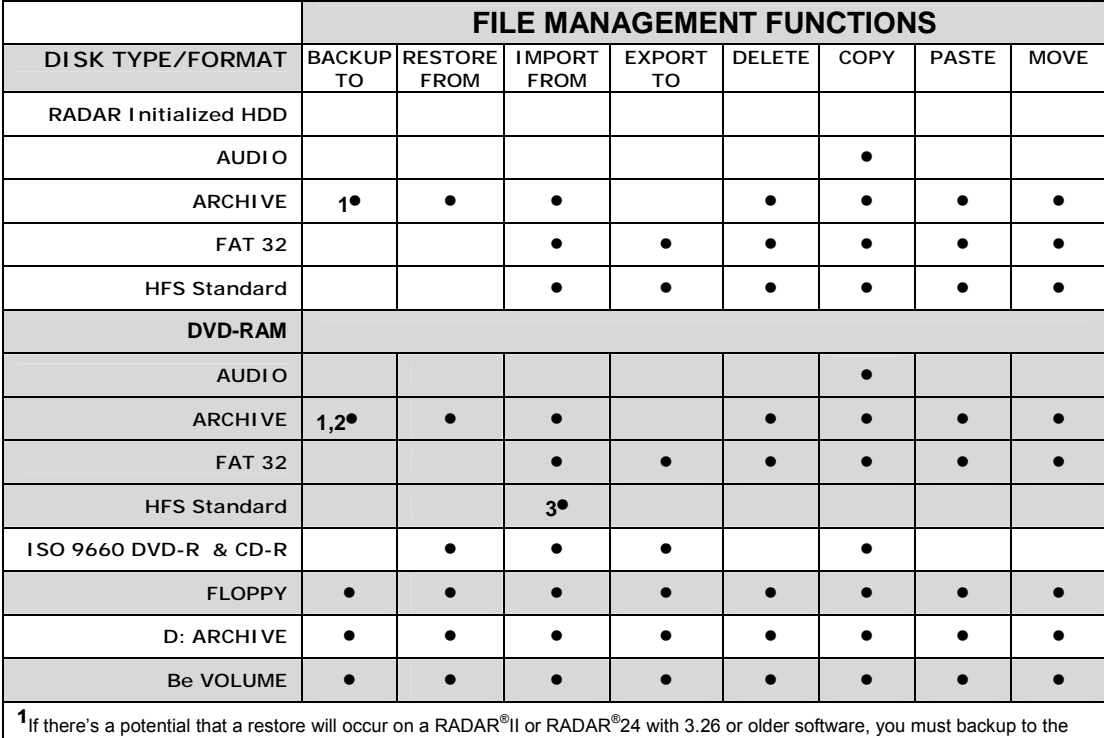

<ROOT DIRECTORY>. DO NOT backup within a folder! **²**You must select <ROOT DIRECTORY> at the SELECT FOLDER: dialog within the BACKUP menu if the backup will spill over onto a

second DVD-RAM disk.

**³**The DVD-RAM HFS Standard format will only be recognized in conjunction with a DVD multi drive (like the Panasonic SW-9571).

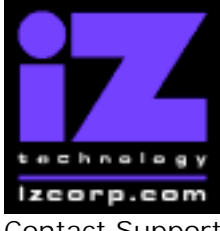

#### **PRESS CANCEL TO RETURN TO RADARVIEW**

Contact Support: (800) 776-1356 **Release Date: July, 2004** Release Date: July, 2004

## **Menu Structure in Version 3.30**

Here is the RADAR menu structure for Version 3.30. Additions since version 3.26 are highlighted in **RED**. Items that have changed (e.g. renamed or moved to a new location) are highlighted in **BLUE**.

#### SYSTEM MENU

SYSTEM VERSION OPERATING SYSTEM SYSTEM DATE INSTALLED RAM X-CHIP S-CHIP F-CHIP SET TIME & DATE UPGRADE SYSTEM TOTRIS (if "Shift-# GAMES")<br>PING (if "Shift-# GAMES")

 $\overline{R}$  if "Shift-# GAMES" $\overline{R}$ 

#### **DISK MENU**

**SEAMLESS 64K** 

**MOUNT / UNMOUNT** (moved from SYSTEM MENU) **SHOW DISK SPACE** (moved from SYSTEM MENU) **RECLAIM SPACE** (moved from SYSTEM MENU) **MAKE PORTABLE** (moved from SYSTEM MENU) **ERASE ALL AUDIO** (moved from SYSTEM MENU) **INIT DISK** (duplicated from DIAGNOSTICS MENU) **DISK MODE** (moved from SYSTEM MENU)<br> **24 TRKS AT 192K** (if Adrenaline+ present) (if Adrenaline+ present)

**CLONE RADAR DISK** (replaces COPY HARD DISKS)

#### SYNC MENU

TC SETTINGS TC FORMAT TC RATE SMPTE LOCK SPEED FREEWHEEL TIME STATIC TC OUT RECHASE MODE SHOW SYNC DRIFT  **SYNC THRESHOLD CHASE ON POWERUP** 

SYNC REFERENCE RADARLINK ENABLE/DISABLE RADARLINK SOLO RADARLINK ID MACHINE CONTROL ENABLE/DISABLE SELECT TYPE 9-PIN SETTINGS

iZ Technology Corporation, #240-109 Braid Street, New Westminster, B.C. Canada, V3L 5H4 Tel (604) 430-5818 Fax (604) 430-5828 Support 1-800-776-1356 www.izcorp.com

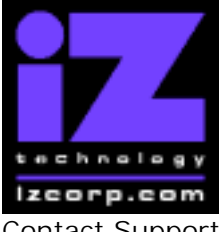

#### **PRESS CANCEL TO RETURN TO RADARVIEW**

Contact Support: (800) 776-1356 Release Date: July, 2004

 DEVICE ID CHASE MODE TRACK ARM MODE VARISPEED MODE  **SHUTTLE-0 MODE**  TC OUT MODE-CUE TC OUT MODE-PLAY **MMC SETTINGS DEVICE ID**  SYNC REF OUTPUT

#### **I/O MENU** (replaces DIG I/O MENU)

**I/O ROUTING** (replaces DIG I/O ROUTING)  **INPUT ROUTING OUTPUT ROUTING RESET ROUTING DIG 2-CH ROUTING** (replaces 2-CH I/O ROUTING) **DIG IN TRACKS** (replaces MULTI-CH IN TRKS)  **8-BUS MODE** (moved from SYSTEM MENU) **AUDIO I/O LEVELS** (moved from SYSTEM MENU) DIG IN FORMAT DIG I/O SDQ DIG 2 CH OUTPUT AES SETTINGS (if AES card present) SAMPLE RATE IN EMPHASIS IN EMPHASIS OUT MULTI CHNL TYPE ADAT SETTINGS (if ADAT card present) ADAT IN CLOCK ADAT IN WIDTH ADAT IN SMPL PT ADAT OUT WIDTH ADAT OUT USERBIT FACTORY DEFAULTS<br>TDIF SETTINGS (if TDIF card present) IN SAMPLE POINT SAMPLE RATE IN EMPHASIS IN EMPHASIS OUT CARD TYPE FILE MENU **BACKUP** (replaces BACKUP MENU) **RESTORE** (replaces RESTORE MENU) **EXPORT** (replaces EXPORT MENU) **IMPORT** (replaces IMPORT MENU) **FILE MANAGEMENT** (submenus removed) MAKE DVDCD IMAGE **BURN DATA CD/DVD** (replaces BURN DVD OR CD) **BURN AUDIO CD FINALIZE CD**  DEL IMG FILE MACROS MIX AUTOMATION

> iZ Technology Corporation, #240-109 Braid Street, New Westminster, B.C. Canada, V3L 5H4 Tel (604) 430-5818 Fax (604) 430-5828 Support 1-800-776-1356 www.izcorp.com

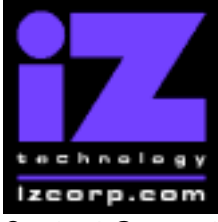

#### **PRESS CANCEL TO RETURN TO RADARVIEW**

Contact Support: (800) 776-1356 Release Date: July, 2004

 EXPORT FORMAT EXPORT SILENCE  **REFORMAT QUALITY WRITE VERIFY** 

FILE PREFS<br>SHOW SIZE

(replaces SHOW BACKUP SIZE)

#### PROJECT MENU

GOTO PROJECT NEW PROJECT COPY PROJECT DELETE PROJECT NAME PROJECT RENUMBER PROJECT SAMPLE RATE BIT RESOLUTION TC FORMAT TC RATE START TIME SYNC OFFSET DISPLAY MODE MIDI TEMPO MAP VARISPEED UNDO LEVEL WAVE NOISE FLOOR NAME TRACK RENUMBER LOCATES REBUILD WAVES **I/O ROUTING** (duplicated from I/O MENU)  **INPUT ROUTING OUTPUT ROUTING RESET ROUTING DIG 2-CH ROUTING DIG IN TRACKS 8-BUS MODE**  PROJ PREFS NEW PROJ SETTNGS DEF SAMPLE RATE DEF BIT RES DEF TC FORMAT DEF TC RATE DEF START TIME DEF UNDO LEVEL DEF WAVE NS FLR

#### EDIT MENU

UNDO EDIT REDO EDIT MODIFY EDIT CUT **COPY** PASTE MOVE ERASE LOOP

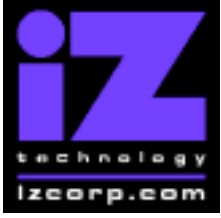

#### **PRESS CANCEL TO RETURN TO RADARVIEW**

Contact Support: (800) 776-1356 **Release Date: July, 2004** Release Date: July, 2004

**SLIDE** INSERT SILENCE REVERSE GAIN/FADE LISTEN EDIT XFADE TIME REC XFADE TIME CROSSFADE TYPE MUTE TRACKS RECORD SAFE

PREFERENCES MENU

DEF SMPTE FIELD SHOW SUBFRAMES TRACK SOLO MODE ZOOM SOLO AUDIO SLIDE TIME UNITS FFWD & REW RATE PEAK HOLD TIME CLIP HOLD TIME SYNC MRK TRIGGER (if "Shift-# CLAP") (for Soundmaster) SAVE STATE DELAY SCRN-SAVER MENU SAVER DELAY IMAGE EFFECTS SAVER DELAY IMAGE EFFECTS AUTO RECLAIM TRK ARM GROUPING IGNORE AES FLAGS UNMOUNT PORTABLE DAMSEL MODE RADARVIEW RES **RECORD PREFS 1-BUTTON RECORD** (replaces RECORD MODE)  **TRACK ARM ACTION** (replaces RECORD MODE) **RECORD MK IN/OUT** (moved within this menu)  **LOW DISK WARNING** (moved within this menu)  **RECORD VERIFY**  FILE PREFS<br>SHOW SIZE EXPORT FORMAT EXPORT SILENCE **REFORMAT QUALITY WRITE VERIFY**  PROJ PREFS NEW PROJ SETTNGS DEF SAMPLE RATE DEF BIT RES DEF TC FORMAT DEF TC RATE DEF START TIME DEF UNDO LEVEL DEF WAVE NS FLR **NETWORK PREFS** (replaces NETWORK SETUP) INTERFACE PREFS

**SHOW SIZE** (replaces SHOW BACKUP SIZE)

iZ Technology Corporation, #240-109 Braid Street, New Westminster, B.C. Canada, V3L 5H4 Tel (604) 430-5818 Fax (604) 430-5828 Support 1-800-776-1356 www.izcorp.com

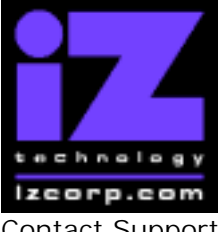

#### **PRESS CANCEL TO RETURN TO RADARVIEW**

Contact Support: (800) 776-1356 Release Date: July, 2004

 HOST NAME DHCP SERVER LOCAL IP ADDRESS (if DHCP disabled) SUBNET MASK (if DHCP disabled) GATEWAY (if DHCP disabled)<br>DNS DOMAIN NAME (if DHCP disabled) DNS DOMAIN NAME PRIMARY DNS (if DHCP disabled)<br>SECONDARY DNS (if DHCP disabled) SECONDARY DNS FTP SERVER FTP LOGIN NAME (if FTP enabled) FTP PASSWORD (if FTP enabled) SERVER PREFS CIFS SERVER IP SERVER NAME SERVER SHARE CLIENT WORKGROUP  **NETWORK CONTROL** 

#### DIAGNOSTICS MENU

SCAN SCSI BUS INIT DISK CHECK DISK REPAIR DISK CHECK PROJECT REALTIME ERRORS VERIFY DISKS CONFIGURE DEBUG SAVE DEBUG **RESTART DESKTOP FACTORY SETTINGS** 

#### HELP MENU

SHUTDOWN RADAR